• Die Richtlinie der GoBD ("Grundsätze zur ordnungsmäßigen Führung und Aufbewahrung von Büchern, Aufzeichnungen und Unterlagen in elektronischer Form sowie zum Datenzugriff") fordert u.a. auch die Erstellung von unveränderbaren und revisionssicheren Rechnungen. Hierbei unterstützt Sie Ihre Software ab der Version 06/2018 mit neu im Programm integrierten Funktionen.

## 1. Grundeinstellungen

### **Schritt 1: GoBD Aktvierung in den Stammdaten**

Die GoBD-Funktionen sind ab der Version 06/2018 standardmäßig in den Stammdaten Register "GoBD" schon aktiv geschaltet.

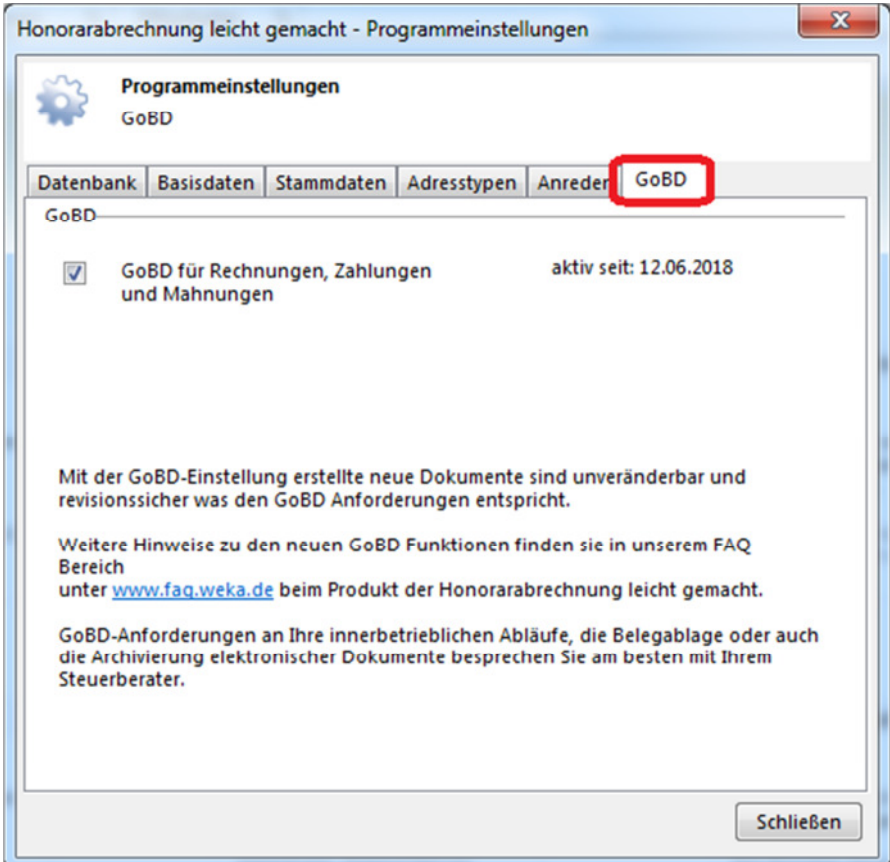

Mit aktiver GoBD Einstellung erstellte neue Rechnungen erhalten bei dem Ausdruck ein GoBD Merkmal und sind anschließend unveränderbar und revisionssicher in die Datenbank abgespeichert.

**WEKF** 

## Schritt 2: Ihre Firmendaten in der neuen Rubrik "GoBD" in den Druckeinstellungen unter **"Adresse 1" und "Adresse 2" einmalig eintragen**

Beim Zugriff auf die Rechnungsseiten erhalten Sie folgende Warnmeldung, wenn Ihre Firmendaten noch nicht in den Druckeinstellungen hinterlegt wurden.

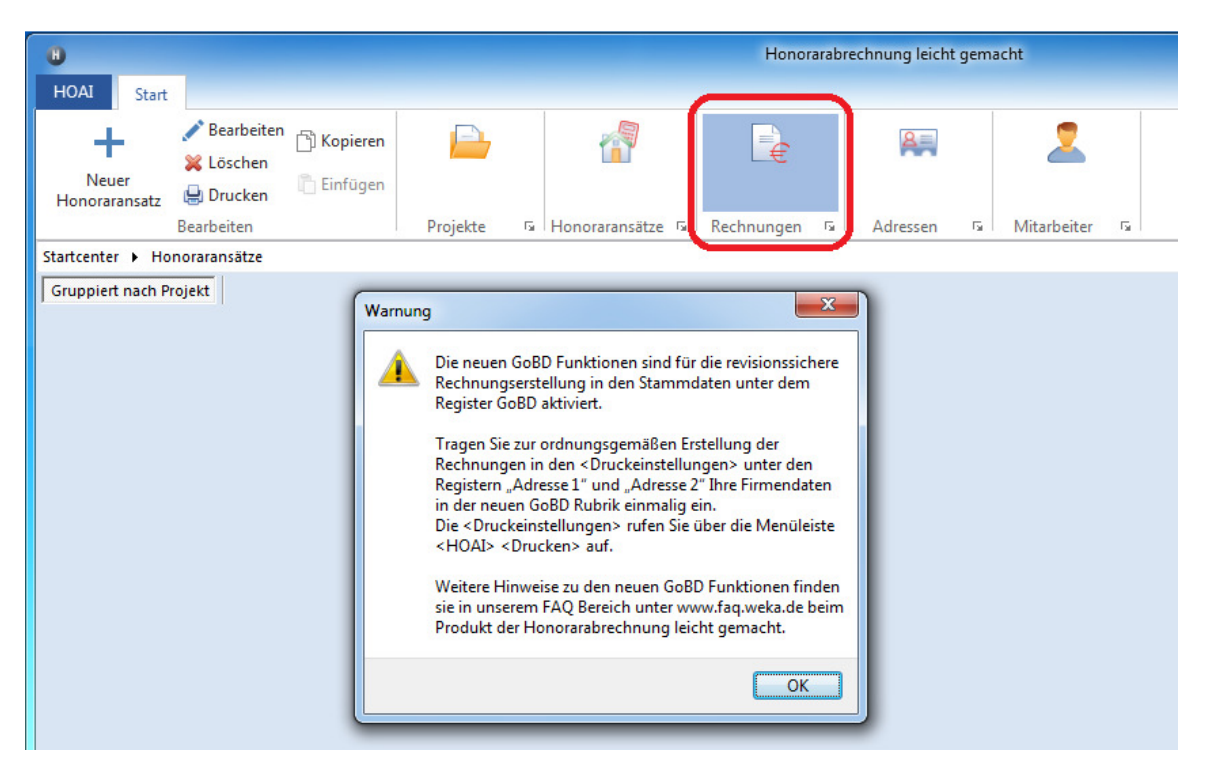

Rufen Sie die <Druckeinstellungen> über die Menüleiste <HOAI> <Drucken> auf

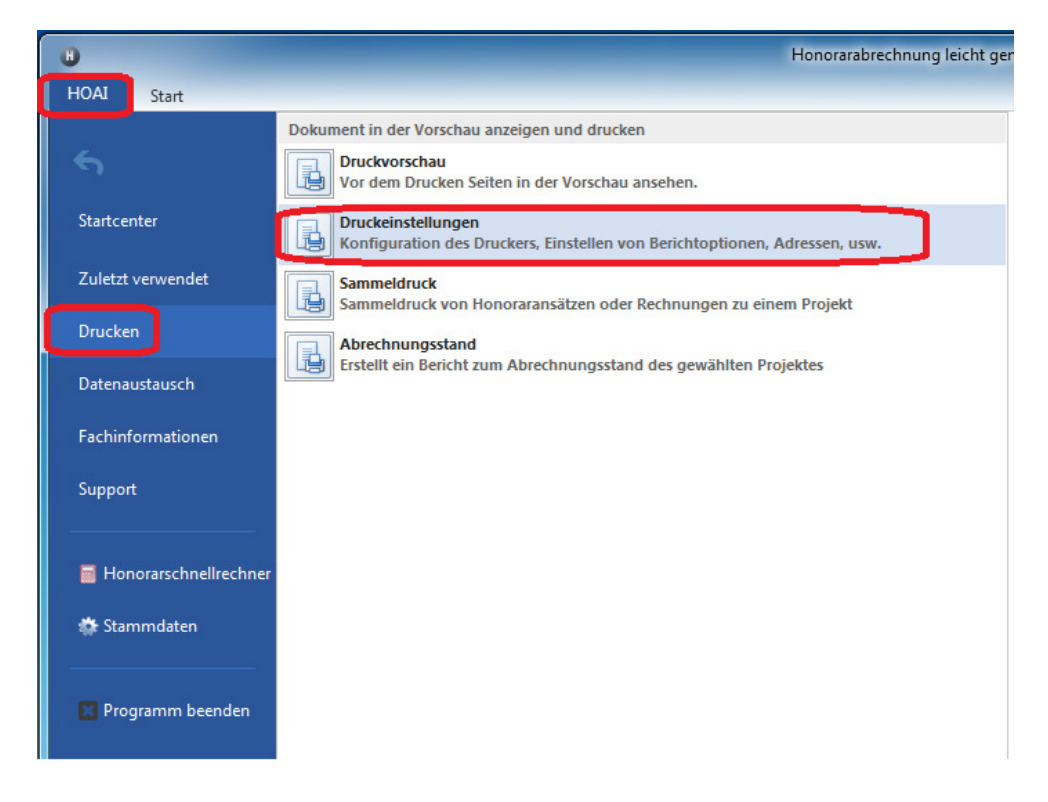

Wechseln sie auf die Register "Adresse 1" und "Adresse 2" und geben Ihre Firmendaten in der neuen GoBD Rubrik einmalig ein.

Diese GoBD Adressdaten werden bei der Rechnungsstellung im Hintergrund in die Datenbank mit abgespeichert und werden für einen späteren Export von Rechnungslisten benötigt.

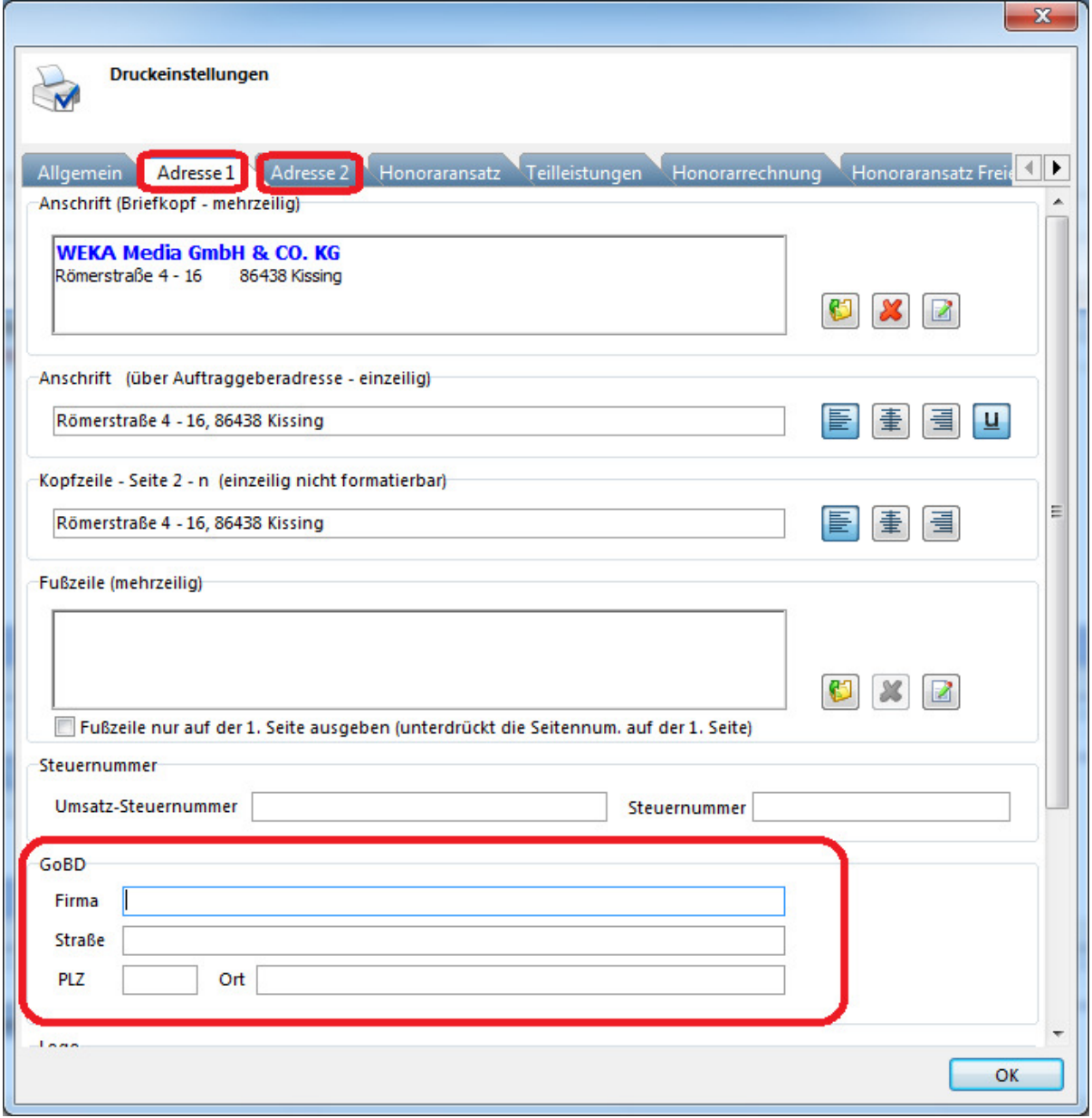

# 2. Rechnungsstellung mit aktiven GoBD Funktionen

## **Erstellen von Rechnungen**

Erstellen Sie wie gewohnt Ihre Rechnung und erzeugen die Druckvorschau der Rechnung.

Überprüfen Sie in der Druckvorschau Ihre Rechnung und nehmen gegegenfalls über die <Optionen> noch Änderungen der Druckbestandteile vor. Sie haben selbstverständlich auch die Möglichkeit die Druckvorschau zu schließen und im geöffnetem Rechnungsdialog die Rechnung anzupassen. Auch ein Löschen der Rechnung ist noch möglich.

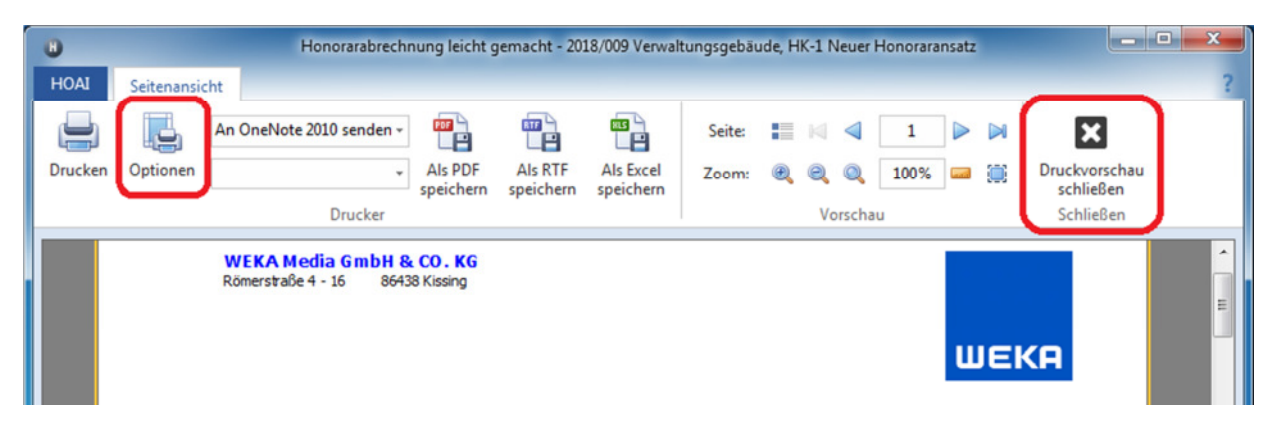

Wenn Sie aus der Druckvorschau den Ausdruck vornehmen erhalten Sie eine Sicherheitsabfrage. Nach Bestätigung wird die Rechnung erstellt und wird revisonssicher und unveränderbar in die Datenbank abgespeichert. Eine Änderung oder ein löschen der gedruckten Rechnung ist dann nicht mehr möglich.

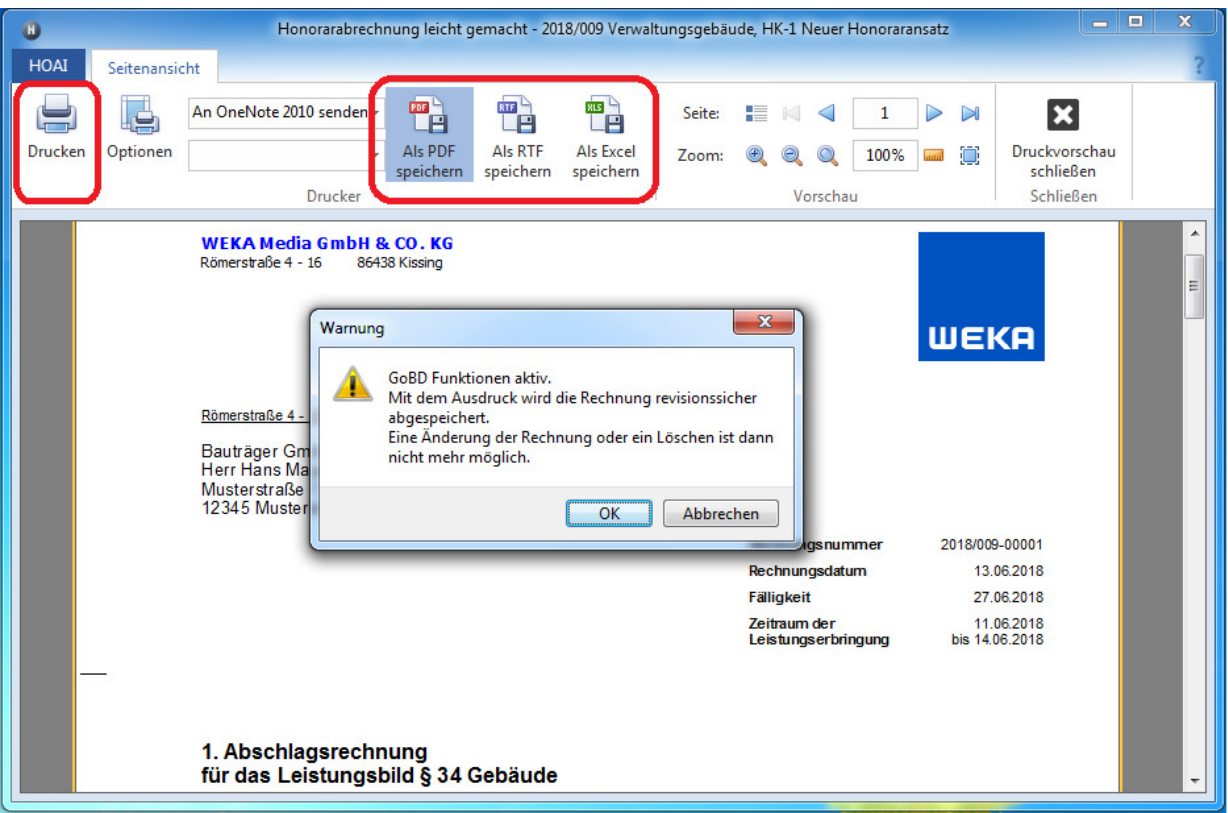

#### **Editieren von gedruckten Rechnungen (Stornorechnung anlegen)**

Sie können jederzeit die erstellte und gedruckte Rechnung wieder erneut ausdrucken. Ein Bearbeiten oder Löschen der Rechnung ist aber nicht mehr möglich. Sie erhalten beim Versuch die Rechnung zu Bearbeiten oder zu Löschen eine Hinweismeldung.

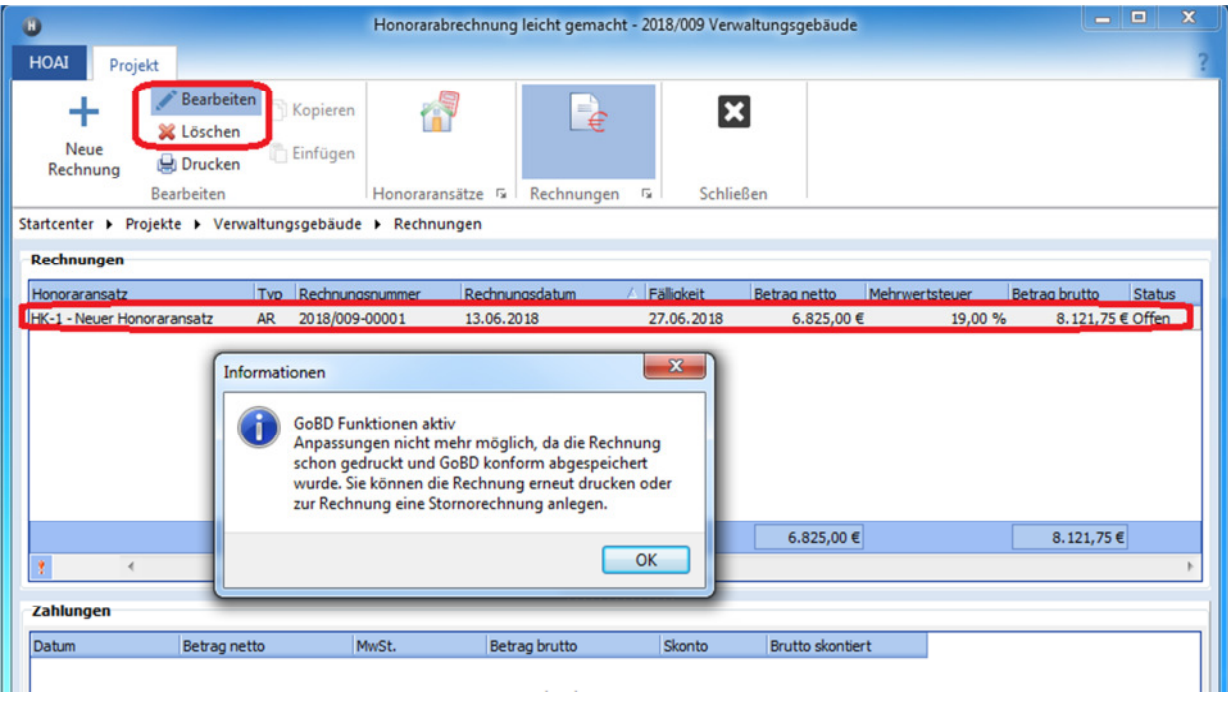

Wenn Sie doch noch Änderungen in der Rechnung vornehmen müssen, können Sie zur erstellten Rechnung eine Stornorechnung anlegen und damit die Rechnung komplett ausbuchen. Sie haben damit die Möglichkeit anschließend die Rechnung neu zu erstellen.

Zum Anlegen einer Stornorechnung einfach die zu stornierende Rechnung markieren. Unterhalb wird dann der Button "!" aktiv (Neue Stornorechnung), worüber Sie die Stornorechnung als eigenständige Rechnung anlegen können.

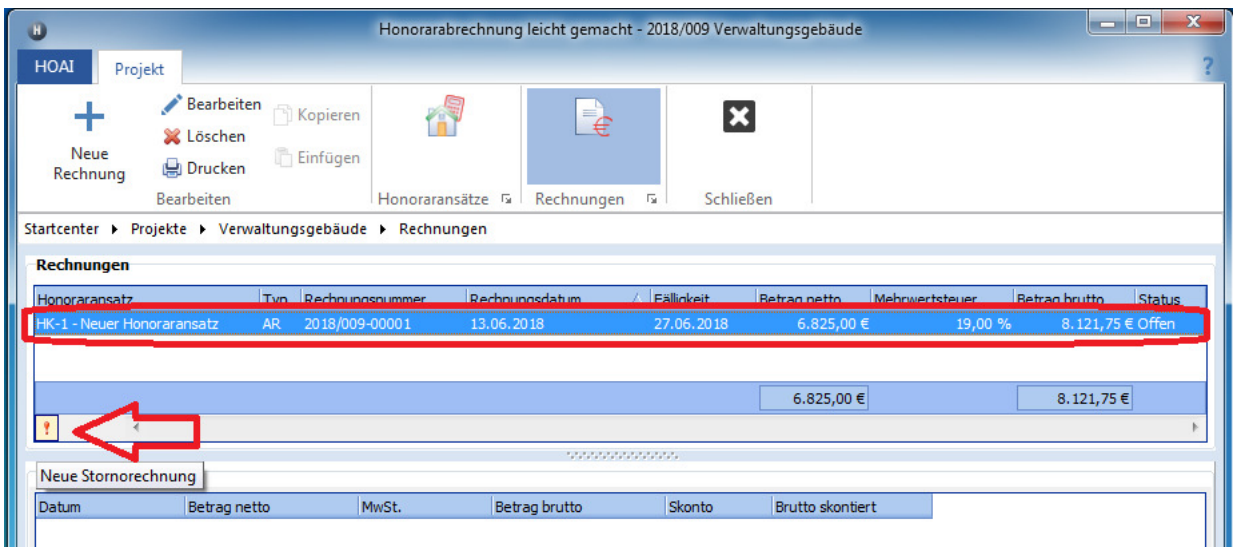

Hinweis bei Rechnungen aus einem Honoraransatz:

Es kann nur zur letzten gestellten Rechnung aus einem Honoraransatz eine Stornorechnung angelegt werden.

Beim Anlegen einer Stornorechnung öffnet sich das Dialogfenster der neuen Stornorechnung.

Vergeben Sie für die Stornorechnung eine neue Rechnungsnummer. Sie können ggf. auch noch Voroder Schlussbemerkungen eingeben.

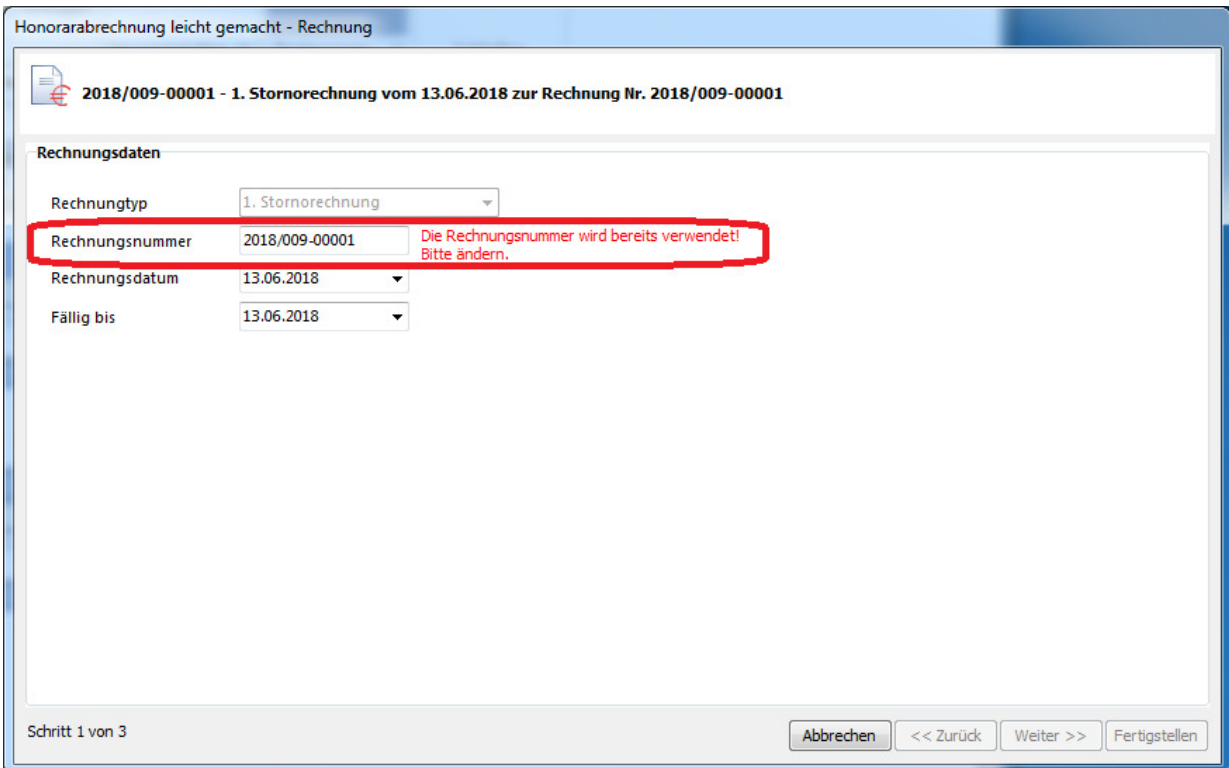

Nach Fertigstellung wird die Stornorechnung als eigene Rechnung angelegt. Sie erhält den Typ "STR". Der Status wird von der zu stornierenden Rechnung und der Stornorechnung auf "Storno" gestellt.

In der Stornorechnung werden die Rechnungsbeträge aus der zu stonierenden Rechnung ausgebucht. (erhalten negative Werte)

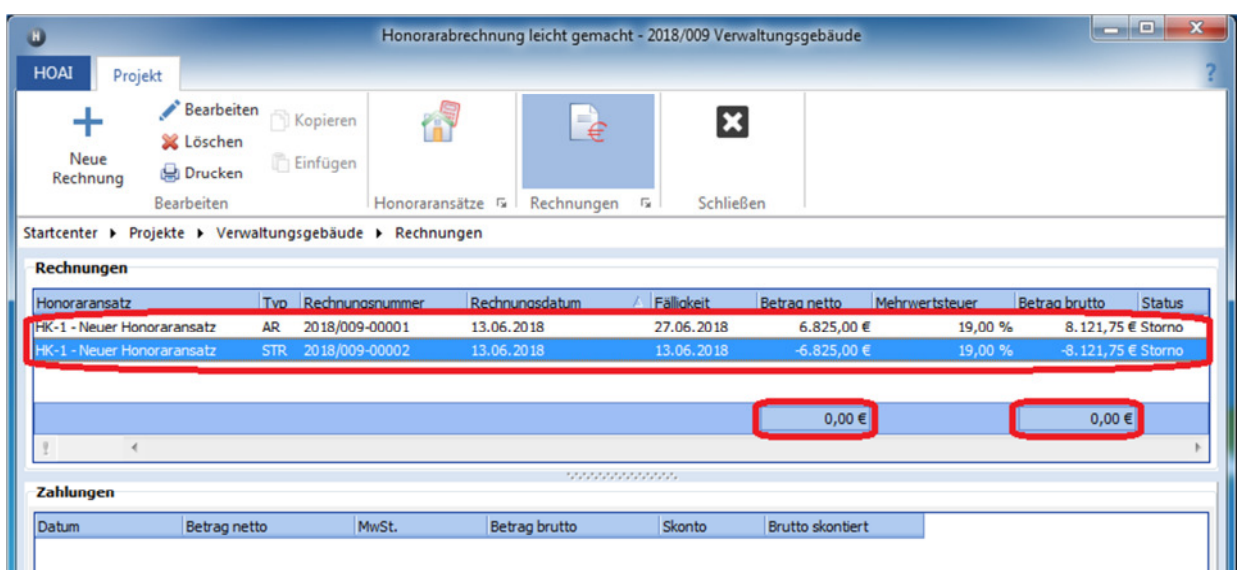

Beim Ausdruck einer erstellten Stornorechnung erhält diese den Bezug auf die zu stornierende Rechnung. Die Rechnungsbeträge sind aus der zu stonierenden Rechnung ausgebucht. (erhalten negative Werte)

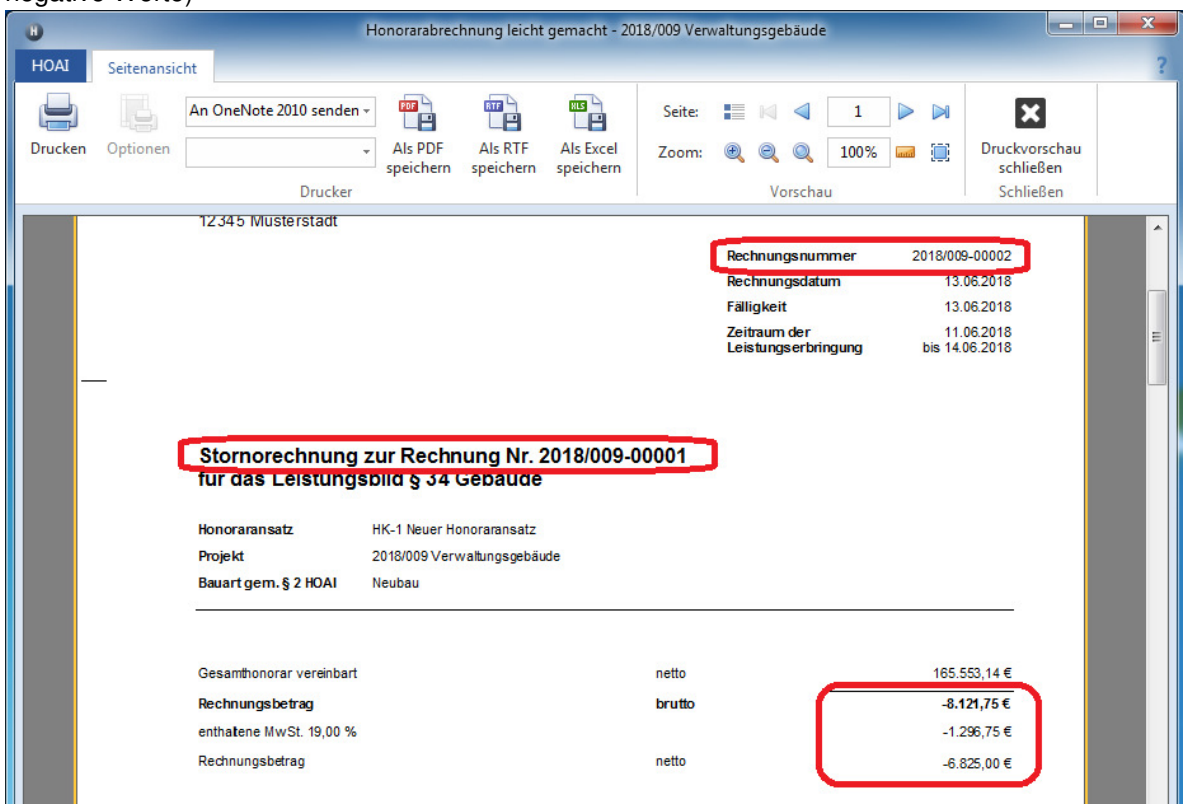

## **Die stornierte Rechnung und die Stornorechnung werden bei nachfolgenden neu erstellten Rechnungen nicht mehr berücksicht!**

#### **Sie werden auch im Ausdruck der neuen Rechnung nicht aufgelistet.**

Auch die forlaufende Nummierung "X. Abschlagsrechnung" wird zurückgesetzt, sodas die neue Rechnung die "X. Abschlagsrechnung" von der stornierten Rechnung erhält. Jedoch muss jede erstellte Rechnung eine eindeutige und eigenständige Rechnungsnummer erhalten.

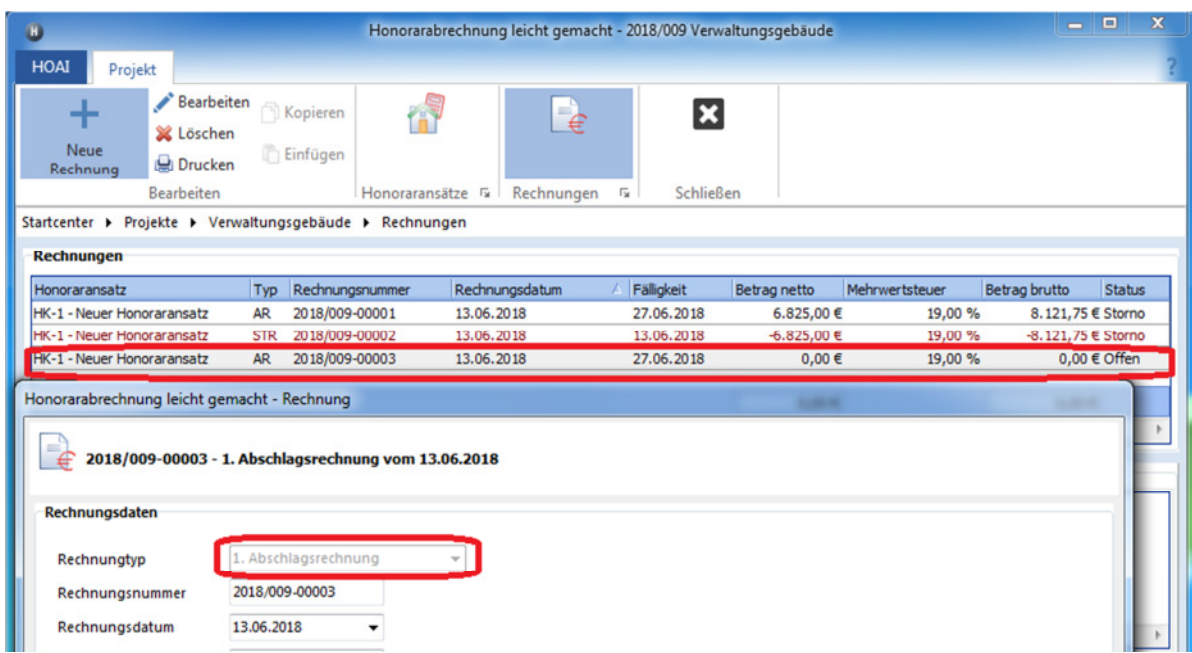

# 3. GoBD Export der Rechnungsliste an den Finanzprüfer

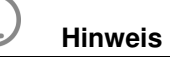

Die GoBD regeln auch die Rechte eines Finanzprüfers, wenn er elektronisch auf Ihre EDV-Buchhaltung zugreift. "Honorarabrechnung leicht gemacht" bietet hierzu jetzt eine neue Funktionalität. Über die Export-Schnittstelle können Sie dem Betriebsprüfer mit wenigen Klicks die geforderten Rechnungsdaten im IDEA-Format anzeigen.

Über die Menüleiste <HOAI><Datenaustausch> können Sie die Export-Schnittelle aufrufen.

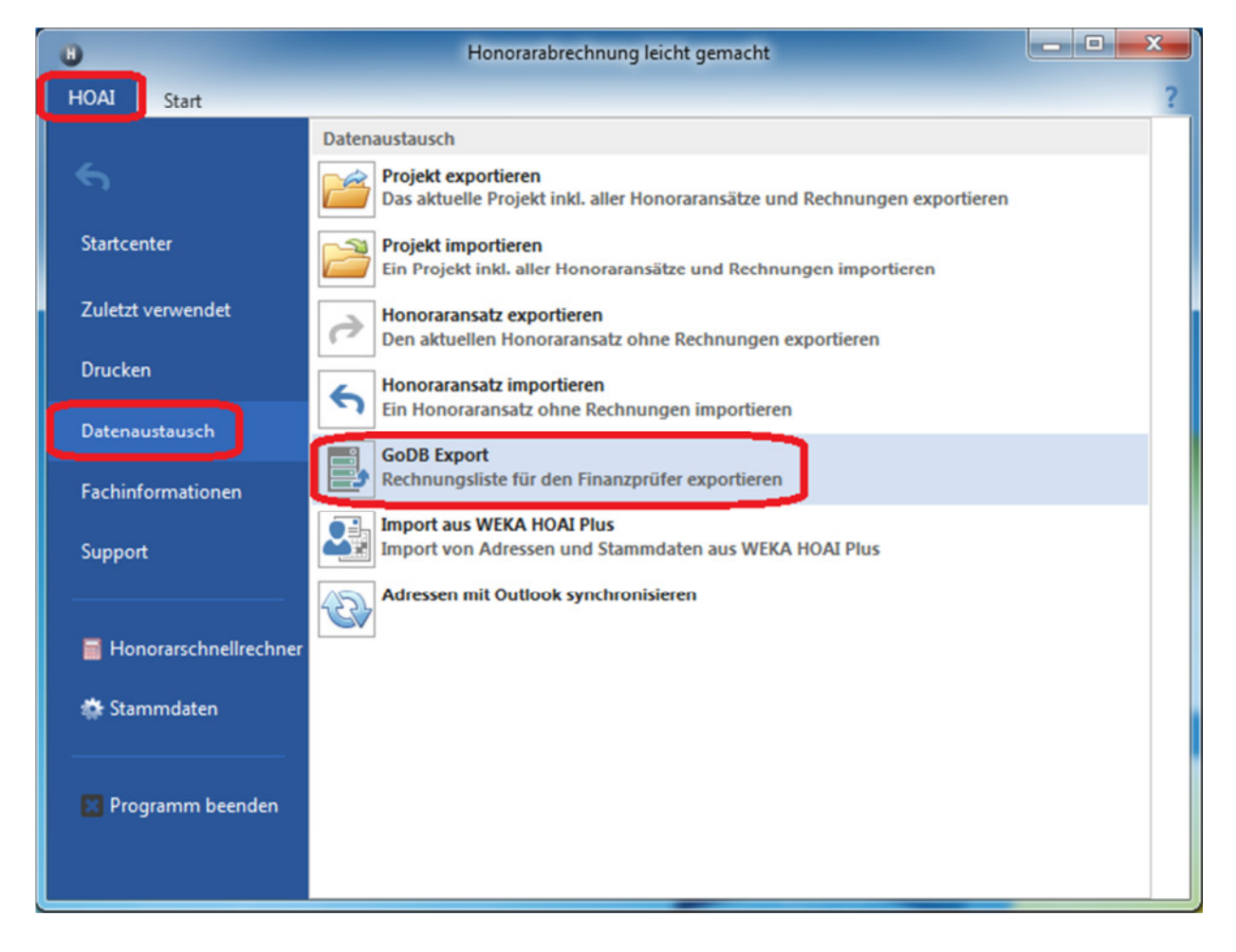

Im erscheinenden Dialogfenster wählen Sie die zu exportierende Adresse und Zeitraum.

Starten Sie den Export über den Button "Exportieren"

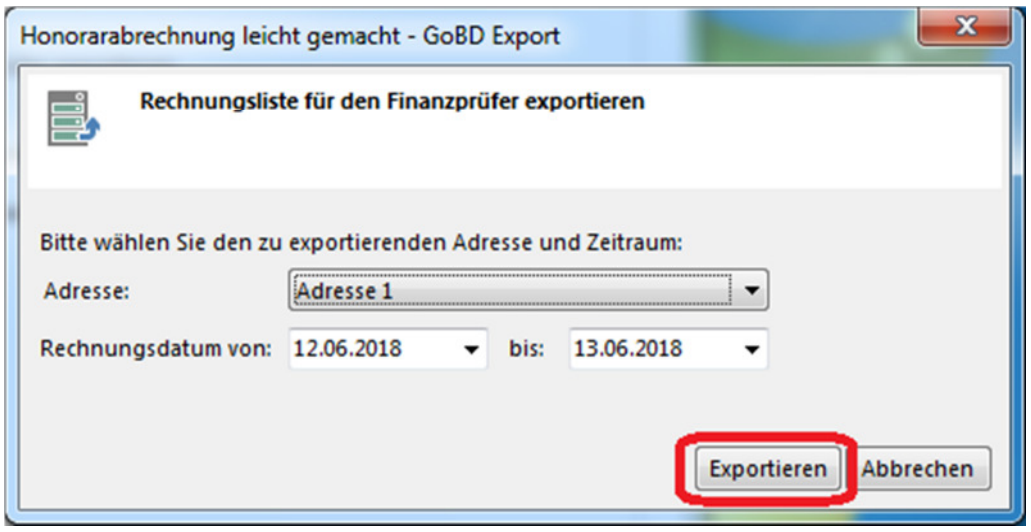

Nach Auswahl des Ordners im Windows Explorer erscheint dann anschließend die Meldung:

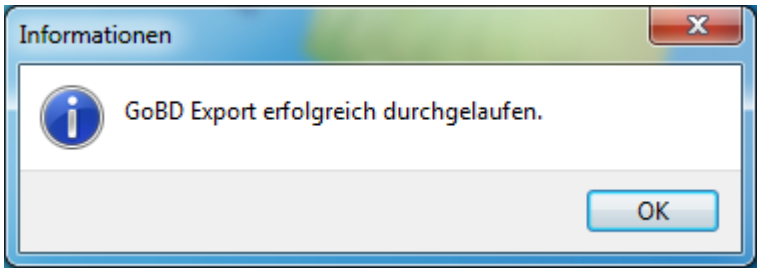

In dem gewählten Ordner liegen dann die drei erzeugten Exportdateien. In der Datei Rechnungsliste.csv sind die Rechnungsdaten vorhanden.

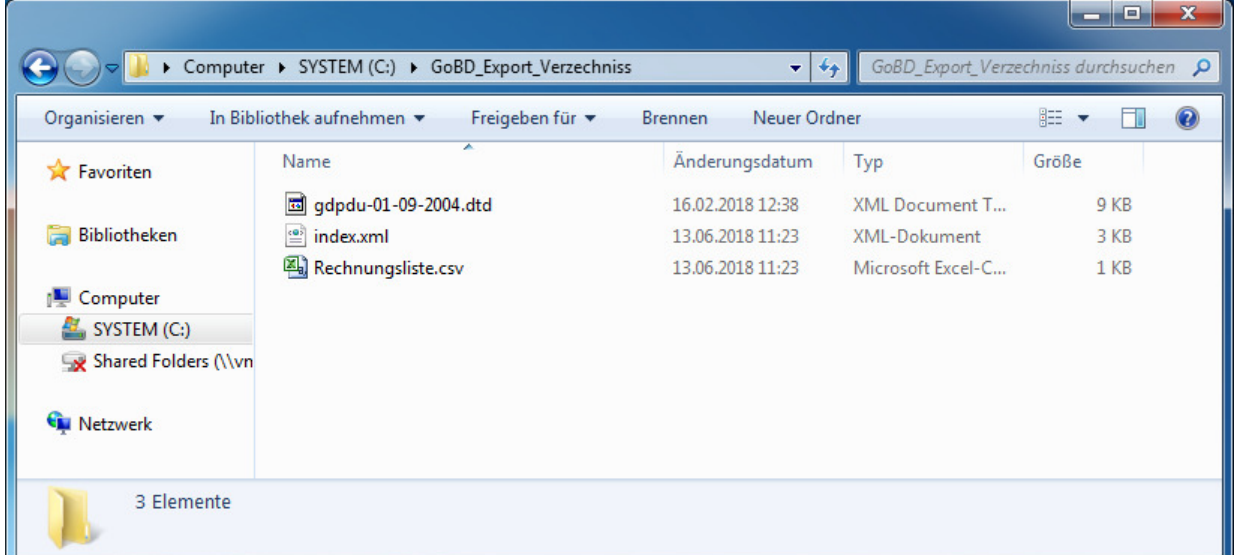